# Mac Works Plus

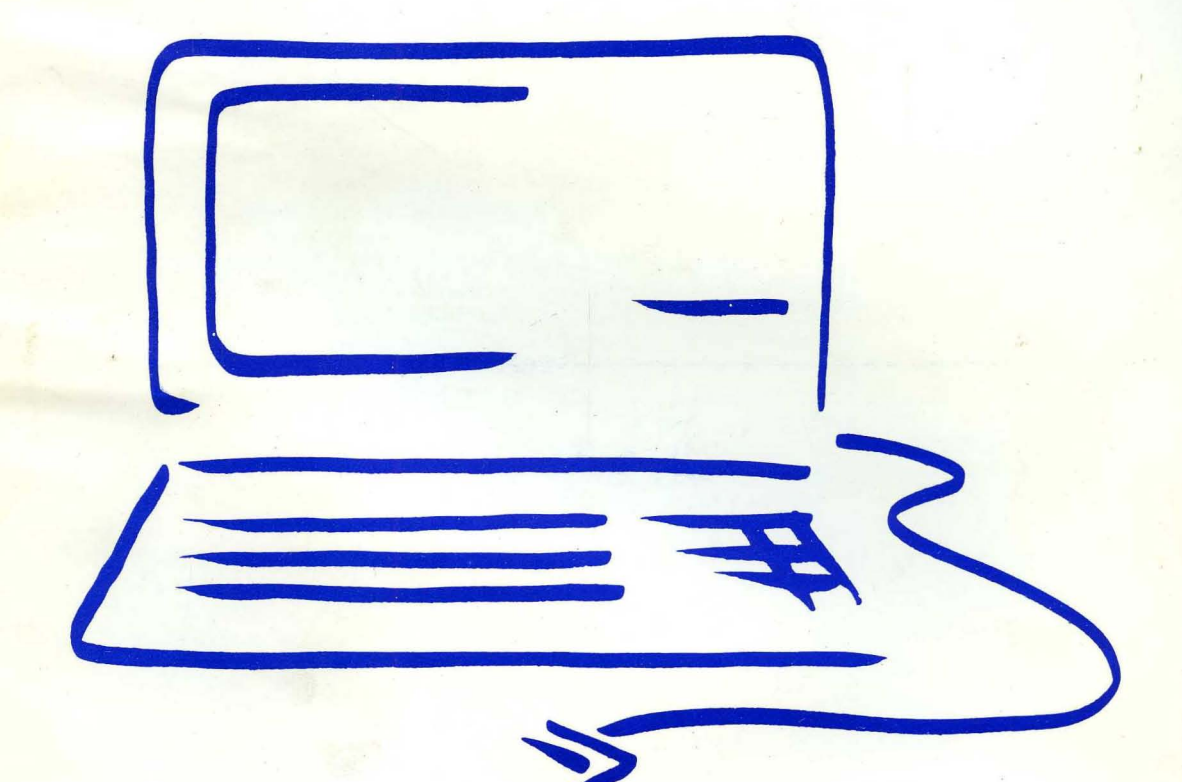

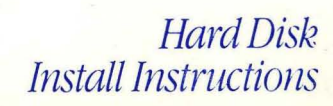

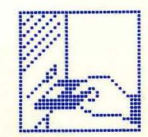

#### **Warranty/ Disclaimer**

APPLE COMPUTER, INC. MAKES NO WARRANTIES, EITHER EXPRESS OR IMPLIED, REGARDING THE ENCLOSED COMPUT-ERSOFfWAREPACKAGE,ITSMERCHANTABILITYORITSFIT-NESS FOR ANY PARTICULAR PURPOSE. THE EXCLUSION OF IMPLIED WARRANTIES IS NOT PERMITTED IN SOME STATES. THE ABOVE EXCLUXION MAY NOT APPLY TO YOU, THIS WARRANTY PROVIDES YOU WITH SPECIFIC LEGAL RIGHTS. THERE MAY BE OTHER RIGHTS THAT YOU MAY HAVE WHICH VARY FROM STATE TO STATE.

Sun Remarketing is Apple's Licensee to certain source code used in this product Apple licenses the Apple Source Code to Licensee solely on an "as is" basis. APPLE MAKES NO WARRANTIES ,EITHER EXPRESS OR IMPLIED, REGARDING THE APPLE SOURCE CODE, ITS "NIERCHANTIBILITY OR ITS FITNESS FOR ANY PARTICULAR PURPOSE. Without limiting the foregoing, in no event shall Apple be liable for incidental or consequential damages resulting from the use, sale or distribution of Licensee's Programs, whether under theory of warranty, tort, or products liability, except for indemnification for infringement as and to the extent provided in this Agreement. Apple shall have no obligation to provide Licensee with any update to the software.

Sun Remarketing does not give any guarantee, whether explicitly or implicitly, for this manual and the software described therein, nor for its quality, performance, or utility for any particular purpose, or commercial application. The risk of quality and performance is borne by the purchaser alone. In no event can Sun Remarketing be responsible for any direct, indirect or consequential losses which result from the use of this software or the manual, even if they were advised of the possibility of such losses. If for any reason you are dissatisfied with this product, return complete undamaged package and it's contents to Sun Remarketing, for a full and courteous refund of the purchase price of this product.

Sun Remarketing does guarantee the recording media on which the software program is recorded will be free from defects in workmanship and materials. In the event the disk purchased proves to be defective, it will be replaced if the original disk is returned to us within 90 days from the date of purchase.

#### **Copyright**

This program and manual are protected by copyright, with all rights reserved. Neither the manual or the software may be copied, distributed, or translated in whole or in part without prior written consent of the copyright holder. © 1985 Apple Computer, Inc.

© 1988Sun Remarketing, Inc.

Sun Remarketing, Inc. PO Box 4059 Logan, Utah 84321 (801) 752-7631

## Mac Works Plus Addendum **to MacWorks**

(801) 752-7631

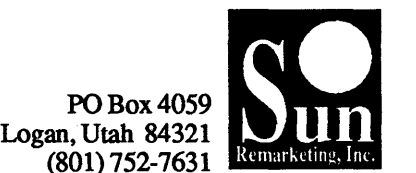

## **Introduction**

Ever since Sun Remarketing contracted with Apple Computer, Inc. to service and support Lisa and Macintosh XL customers, we've been developing products designed to enhance these computers. Developing hard disk drives, an 800K internal floppy drive solution, and HFS capabilities just weren't enough. We had to find a solution that would provide owners of the better-designed and better-built machines some advanced software features that their newer little sisters enjoy. From this desire, Mac Works Plus was born.

Mac Works Plus contains many enhancements found on a Macintosh Plus. Although it will not make your Lisa operate exactly like a Macintosh Plus, it will allow you to run many newer programs that earlier called for a Macintosh Plus. There are a few areas, such as sound and SCSI peripheral divice interfacing, that are not a current option with Mac Works Plus. These features may be considered in future releases.

During our beta testing we put MacWorks Plus through many rigorous tests including comparisons against MacWorks Version 3.0. Each test was done on a Lisa with 1 megabyte of internal memory, (requires a min. 1 megabyte of internal memory), and a Sun 20 megabyte hard disk drive. All program loading was executed from the finder. Each system had the same amount of information on the hard disk. The results are as follows:

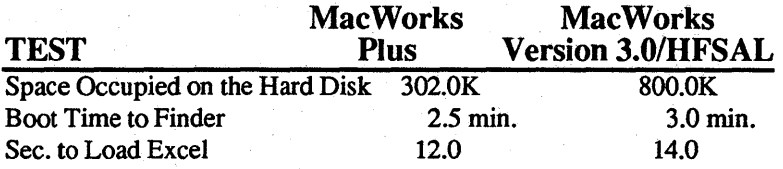

In the following pages, you'll learn how to install Mac Works Plus. Some screen diagrams that you see in the origionl Mac Works manual will appear slightly different under MacWorks Plus using the current version of the finder (6.0 or greater). To gain further insight to MacWorks Plus, carefully read the sections that follow.

#### System Requirements

Mac Works Plus only requirement is that you have at least one megabyte internal memory. Although it's recommended that you have an 800K floppy, it will work with a 400K floppy drive (refer to 400k installation sheet). A hard disk drive is extremely valuable to receive the full benefit from this product.

## Installation

Mac Works Plus now contains information that once called for extra patches and files on the hard disk for proper operation (ie. HFS, 800K floppy capabilities). Since these features are now incorporated in a single package, you may install Mac Works Plus on your hard disk using a simple installation procedure.

#### Hard Disk Installation

Step One Boot MacWorks Plus from a floppy.

Installing MacWorks Plus on a hard disk drive is a three step process. It requires that you 1) boot Mac Works Plus from a floppy, 2) run the installation program from the System Disk, and 3) copy a system folder to your hard disk. Be sure to backup your hard disk before beginning any of these procedures. It's best to use lID Backup or simply drag your files to floppies. At this printing, HFS Backup doesn't perform satisfactorily. In the following section, we'll discuss in detail how to complete each of these tasks.

The easiest way to boot from a floppy is done in the following manner. When you tum your machine on, you'll hear a soft click noise as your computer begins to start the self-test procedure. Press the spacebar a few times when you

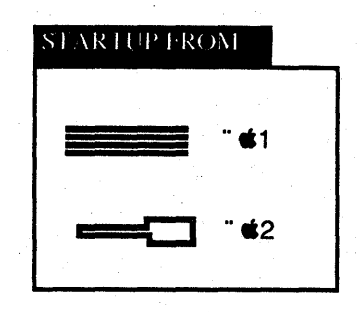

hear this noise. After the self-test procedure has finished (this may take a while if you have Apple's internal 10 megabyte hard drive), the representation of a hard disk and a floppy disk drive will appear in the upper left hand comer of the screen. The message" Startup From" will appear above these icons. This representation will vary according to your system configuration. Now you need to insert the MacWorks Plus Boot disk into the floppy drive. Next choose the Floppy disk option " $\triangle 2$ ", or click on the floppy disk icon with the mouse. MacWorks Plus will load into

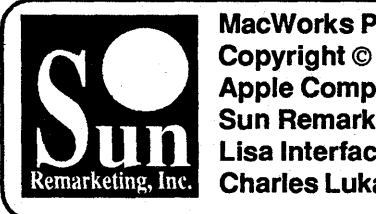

MacWorks Plus 1.0 Copyright © 1988 Apple Computer, Inc. Sun Remarketing, Inc. Lisa Interface by Charles Lukaszewski

the memory of the computer and you'll see the hello message on the screen. The boot disk will eject leaving a blinking question mark on the screen which means a Macintosh disk can be inserted.

Insert the Mac Works Plus System disk into the floppy drive and it will boot to the desktop. Here you'll see the MacWorks Plus Icon in the MacWorks Plus System disk window. If not, open the Mac Works Plus System disk. Move the mouse pointer to the installation program icon and double click to open the installation application. After

Step Two Run the installation program from the System Disk

installation program is loaded, a dialog box will appear explaining that MacWorks Plus can be installed onto any connected device. In most cases you will have one hard disk connected. You will be given the choice to in stall Mac-Works Plus on your hard drive or cancel. If you choose to continue, you'll see a warming message saying that the data on your hard disk will be erased. Again, you may either cancel or continue.. If Mac Works Plus has previously been installed on your hard disk, there will be a

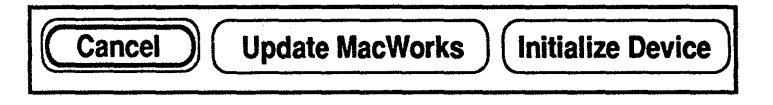

third option, update Macworks Plus. Installing MacWorks Plus will reformat your hard disk. You will loose everything on your hard disk. Verify you've backed up your hard disk. It's best to use lID Backup or simply drag your files to floppies. At this printing, HFS Backup doesn't perform satisfactorily.

Install MacWorks Plus Option.

Update MacWorks Plus Option.

Step Three Copy the system folder to the hard disk

After installing Mac Works Plus, you'll have a blank hard disk. The installation will have completely erased your hard disk.

If you've previously installed Mac Works Plus on your hard disk and for some reason you need to update your hard disk (i.e. installing new version), choosing the Update Mac Works option won't reformat your hard disk. Updating can only be done if your hard disk was previously formatted with MacWorks Plus. Otherwise the update option will not appear on your screen.

Before turning your machine off, copy the system folder from the  $MW + System Disk$  to your new  $MW + Hard$ Disk. If you don't do this operation, your computer won't boot properly leaving you with an error message on the screen.

#### Floppy System Copy

6

If you're copying a system folder from an 800K diskette, simply drag the system folder icon from the  $MW + System$ Disk to the  $\text{MW+}$  Hard Disk. After the files have been transferred correctly, you may restart your system.

## Special Cautions

#### A Word About Backup Programs

#### System Folders

Under older versions of MacWorks (MacWorks 3.0, etc.) Mac Works was on a separate partition of the hard disk. With MacWorks Plus, it isn't in a separate partition. It's the boot program that resides at the root directory of the HFS hard disk. Using a program such as *HD Backup* will erase the hard disk before it restores files to the hard disk when you choose the 'restore entire volume' option. Everything is erased, including Mac Works Plus. If you try to reboot your system, you'll get an error saying your hard disk is bad because Mac Works Plus in no longer on the hard disk. At this point, complete the installation procedure again, only this time choose the Update MacWorks option. Do not choose the Initialize Device option. If you do, you'll erase all the files you just restored from your backup program.

When restoring an HFS volume made under MacWork 3.0 to your newly initialized MacWorks Plus volume, you must remember to replace any newly restored system file with the system file and finder supplied on the MacWorks Plus System disk. System files used with HFS under Mac Works 3.0 were modified to operate correctly with HFS and won't work properly with MacWorks Plus.

When you think that you have installed MacWorks Plus correctly and restored your files, make one more check over your hard disk to and varify that you have only one system file.

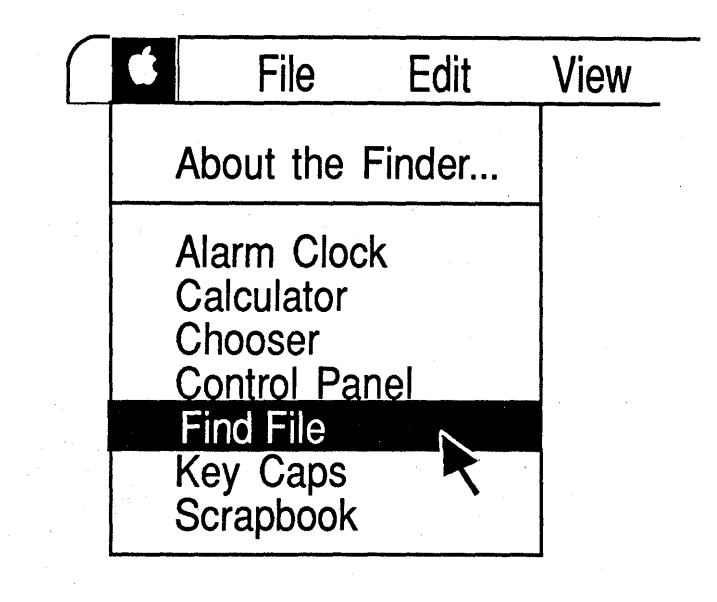

The easiest way to accomplish this is by using the Find File desk accessory found under the  $\bullet$  on the menu bar. Simply drag down the menu and select Find File. When the program comes up, type the word System in the Search for box and hit return. Find file will search through the HFS structure on your hard disk and find all occurrences of System on your hard disk. Each occurrences of System will be listed in the center section of the screen. By double clicking the mouse on the individual items listed, a complete list of the file information will be listed at the bottom of the screen. You should only see two occurrences of the word System; one representing the system folder, and one for the actual system file found inside the system folder. Any additional occurrences of an actual system file must be located and purged.

#### An Easy Solution  $|_1$ . Backup your hard disk.

- 
- 2. Install Mac Works Plus on your hard disk.
- 3. Restore your files to your hard disk.
- 4. Turn off your machine and re-boot MacWorks Plus from a floppy holding down the option key while Mac-Works is booting from the floppy.
- 5. Insert the Mac Works Plus System diskette, and open the run the installation program again.

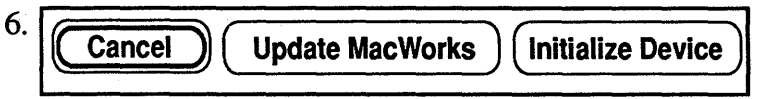

When prompted, choose Update MacWorks option. Do not choose Initialize Device or you will erase your hard disk.

7. When the update process is complete, remove the system folder from your hard disk and drag the system folder on the Mac Works System disk to your hard disk. Remember to save special files like fonts and special system folder files on a separate diskette so they can be added later. Tum off your machine and re-boot from scratch.